## How to add a SP Therapist Listing

1

Select "Add Listing"

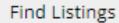

Advanced Search

View All Listings Add Listing

Select "Add Listing" found below the Find Listing button, next to "View All Listings"

2

## Choose your Plan

Use the dropdown box to select your highest level of SP training, and choose the best plan for you, free or featured.

Featured options gives more uploads and higher bio word count.

3

## Complete Listing Form & Add Images

Complete your listing with as much detail as possible to create a thorough search. Click next and add an image to your listing.

4

## **Complete Listing**

Agree to SPI's Therapist Directory terms and complete your listing for review.

Please allow 1-2 business days for posting. Questions? Contact us:

directory@sensorimotor.org